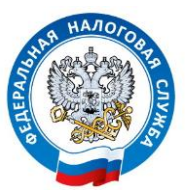

## **ИФНС России по г. Петрозаводску**

## **«Как подать декларацию по форме 3-НДФЛ через личный кабинет?»**

Пользователи сервиса **«Личный кабинет налогоплательщика для физических лиц»** имеют возможность формировать и отправлять в налоговые органы декларации по форме 3-НДФЛ, а также подтверждающие документы в режиме онлайн. Для этого необходимо выбрать блок «Жизненные ситуации» и пройти по вкладке «Подать декларацию 3-НДФЛ»

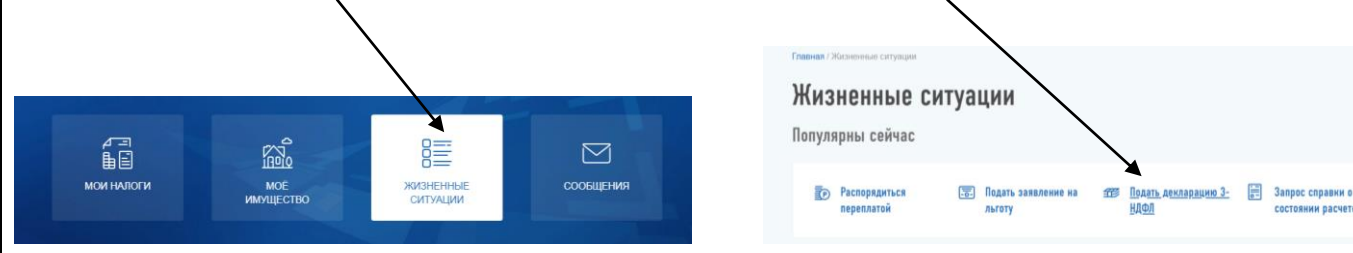

 Налогоплательщику предлагается заполнить декларацию онлайн в Личном кабинете или загрузить уже заполненную декларацию:

## Налоговая декларация физических лиц (3-НДФЛ)

Заполнить онлайн ©

## Загрузить

Личный кабинет

Заполните декларацию в Личном кабинете. Доступно заполнение деклараций за 2017-2020 годы

Чтобы оформить декларацию онлайн необходимо последовательно заполнить предлагаемые системой вкладки: «Данные», «Доходы», «Выбор вычетов», «Вычеты», «Распорядиться переплатой», «Просмотр». Переход между вкладками осуществляется через кнопку «Далее».

Если у вас уже есть декларация, заполненная в

.<br>программе «Декларация», Вы можете отправить ее через

.<br>У **Кизненные ситуации** / Налоговая декларация физических лиц (3-НДФЛ) Налоговая декларация физических лиц (3-НДФЛ)  $\begin{array}{|c|c|c|}\n\hline\n5 & \text{PACROPRQMTBCS}\n\end{array}$  $\bigcap$  $(2)$  доходы —  $(3)$  выбор ДАННЫЕ  $(4)$  BNYETN  $6$  RPOCMOTP **REPERRATOR** 

Внимание! Для автоматического заполнения вкладки «Доходы» в Личном кабинете должна быть справка по форме 2-НДФЛ. Данные сведения по мере их поступления в налоговые органы отображаются в Личном

кабинете. При этом в текущем году в полном объеме информация за предшествующий календарный год доступна в Личном кабинете с июня месяца. Если справка по форме 2-НДФЛ не отображается в Личном кабинете, данные из нее необходимо внести вручную.

Начиная с налогового периода за 2020 год, заявление на возврат налога, подлежащего перечислению на счет налогоплательщика, подается в составе декларации 3-НДФЛ и заполняется на 5 шаге «Распорядиться переплатой».

После заполнения всех вкладок автоматически сформируется декларация. К заполненной или загруженной декларации необходимо прикрепить скан образы или фотографии хорошего качества подтверждающих документов (вкладка «Прикрепить»).

**Направляемые документы необходимо подписать усиленной неквалифицированной электронной подписью.**

 Только в этом случае документы признаются равнозначными документам на бумажном носителе, подписанными собственноручной подписью налогоплательщика.

 **Получить электронную подпись** для взаимодействия с налоговыми органами можно абсолютно **бесплатно непосредственно в сервисе в разделе «Профиль», выбрав вкладку «Получить ЭП».**

 Отслеживать информацию о приеме декларации, а так же статус проведения камеральной налоговой проверки декларации можно в Личном кабинете в разделе «Сообщения из налогового органа» , «Сведения о ходе проведения камеральных налоговых проверок и решениях на возврат».